# Image Jを用いた粒子径分析

目次

1.ImageJダウンロード・開始

2.粒子径分析の基本操作

## 1. ImageJダウンロード・開始

Image J

Javaの環境のもと動作するソフトウェア

Image Jで開始

8ビット、16ビット、32ビット画像を編集、解析、画像処理でき、TIFF・PNG・GIF・ JPEG・BMP・DICOM・AVIなどの画像フォーマットに対応 プラグインやマクロを導入することにより機能拡張が可能

Image Jのダウンロード →<http://rsb.info.nih.gov/ij/>

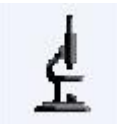

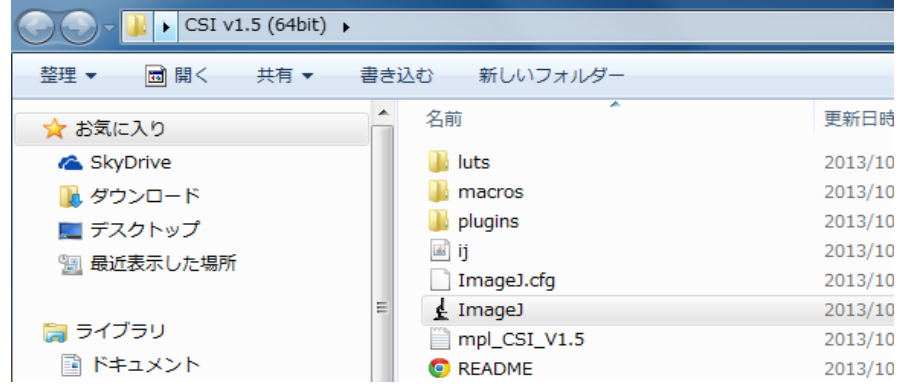

### 2.粒子径分析の基本操作

1.File Open 解析データを開く

データが8bitでない場合、Image→Type から 8-bit を選択する

2.解析データ上の距離を読み込む 線ツールでスケールバーに線を引く Analyze→Set Scale でウィンドウを開き、Known Distance にスケールバーの距離、 Unit of Lengthに単位を入力する ・Distance in pixel :直線のpixel数が表示されている ・Pixel Aspect Ratio:画像の縦横比のこと

・global:チェックすると換算値が適応され続ける

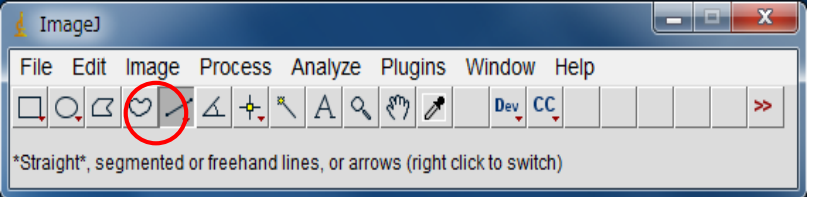

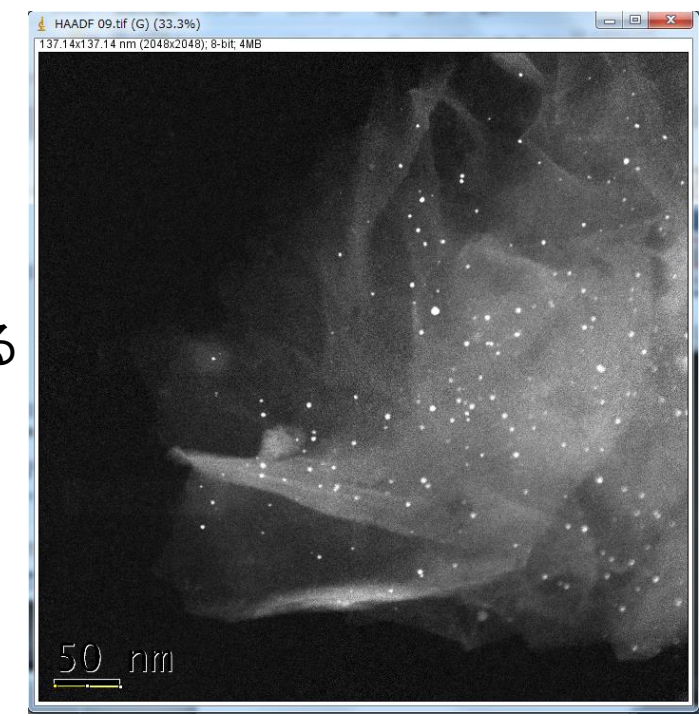

#### 3.解析領域の指定 エリア選択ツール(〇・口)でスケールバーを選択し Deleteで削除する 解析全範囲を選択し、Image →Cropを行う

### 4.粒境となる閾値を入力

Image →Adjust →Thresholdを選択し、 画像を見ながらスライドバーで境界を設定しApplyする

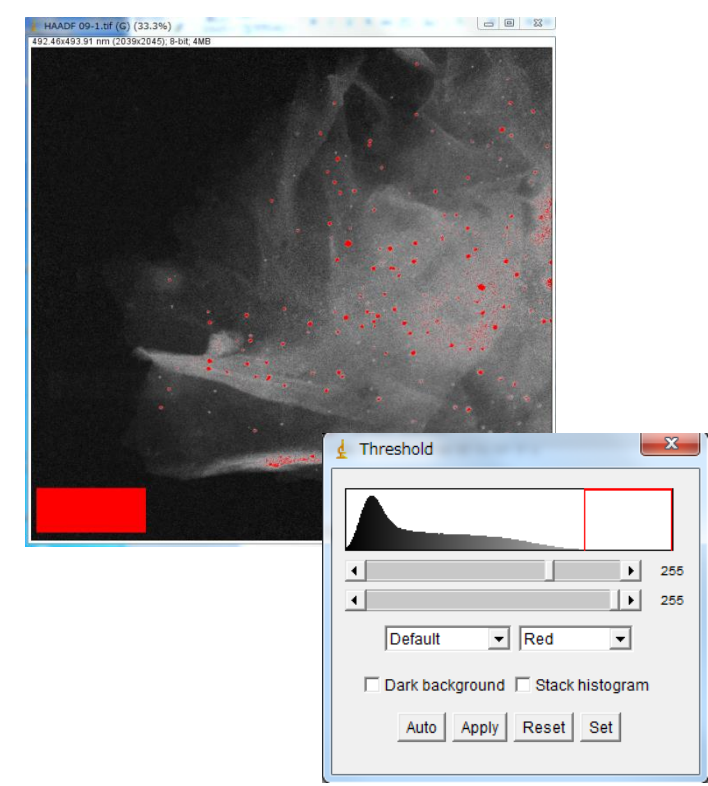

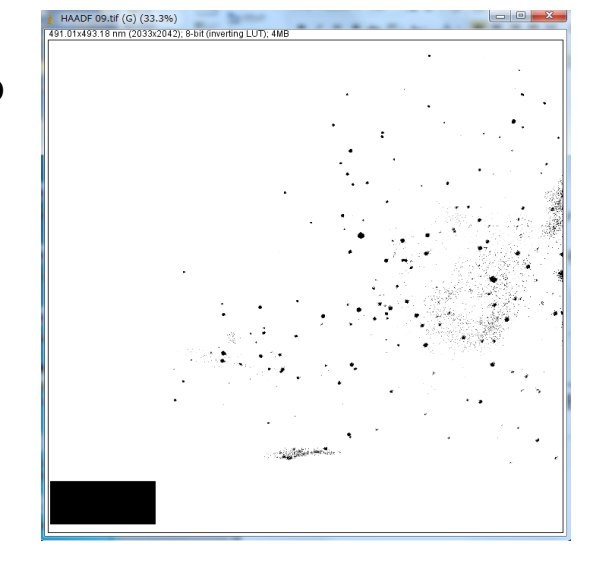

### 5.粒径分析の実行

#### ・Analyze→Analyze Particle

3) 実行内容をチェックする **Display results**:各粒子の測定値"Results"ウィンドウが表示される (この結果のリスト・形式はAnalyze → Set Measurementで指定する) **Exclude Edge Particles**:画像の縁に触れている粒子を無視する **Clear Results Table**は先回の測定結果を消去する **Include Holes** 面積計算で粒子画影の中空部も含めて計算する **Summarize**:粒子個数,粒子面積,平均粒径,領域比率を別窓で表示 2) **Show** のボックスから操作を選択する **-**outline:測定した粒子の輪郭と数字を表示 - Ellipses:最近似した楕円を表示 - Masks:粒子の輪郭内を塗りつぶした画像を表示 1) **Size**:カウントする粒径の範囲を入力する

**Record Starts:**プラグインやマクロに,doWand(x,y)関数を用い粒子の アウトラインを再形成する

OKすると粒径データが現れる

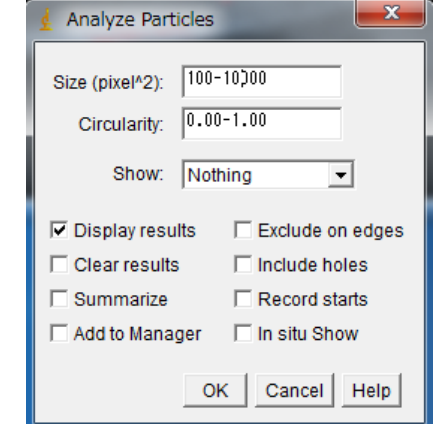

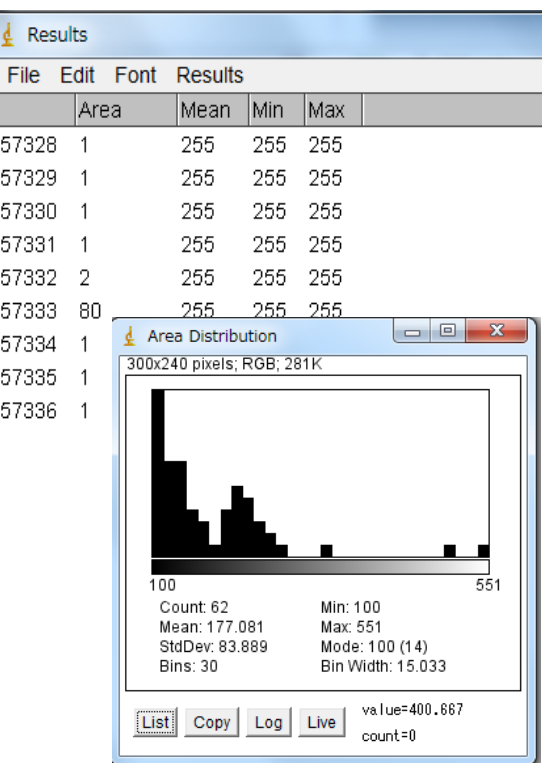

・Results→Distributionにより粒径分布ヒストグラムが表示される